# **Running Reports using SAS Web Report Studio**

## **Introduction**

This document explains the key features of the SAS Web Report Studio (Web Report Studio) reporting tool. It is not specific to any one report. There is a separate, supplemental document for each Web Report Studio report that explains that report's purpose and filters.

A complete list of reports can be found on the **Finance Reporting Reference Guide** and the **HR/Payroll Reference Guide**. The links to these documents are below:

- <sup>l</sup> http://ccinfo.unc.edu/resource-docs/finance-reporting-reference-guide/
- http://ccinfo.unc.edu/tools/hr-reporting/

# **Sections in this Document**

This document contains the following sections:

- [Accessing](#page-0-0) Web Report Studio Reports in InfoPorte
- [Running](#page-1-0) Web Report Studio Reports
- [Working](#page-6-0) with the Report Output
- Common Web Report Studio [Commands](#page-8-0)

# <span id="page-0-0"></span>**Accessing Web Report Studio Reports**

Web Report Studio reports are located in different places in InfoPorte, depending on the report's content. Always refer to the reporting guides for the navigation paths for each report. The navigation paths to some commonly used Web Report Studio reports are below.

#### **Example 1: OSR Campus Reports**

Several Web Report Studio reports related to grants are located at this navigation path: **Finance > Dept Accounting > Grants > OSR Campus Reports**

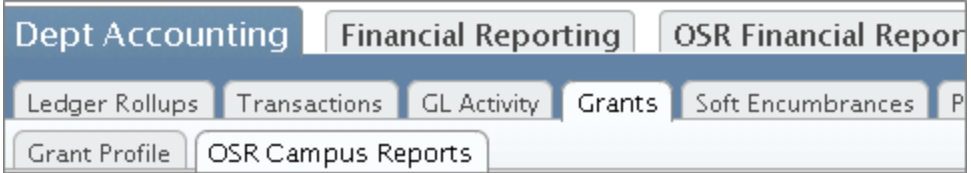

Click the link to open the report.

**OSR Payments Report** 

This report displays all AR payment transaction

#### **Example 2: Payroll Accounting Report**

The Payroll Accounting report is located at: **Finance > Financial Reporting > Funding**

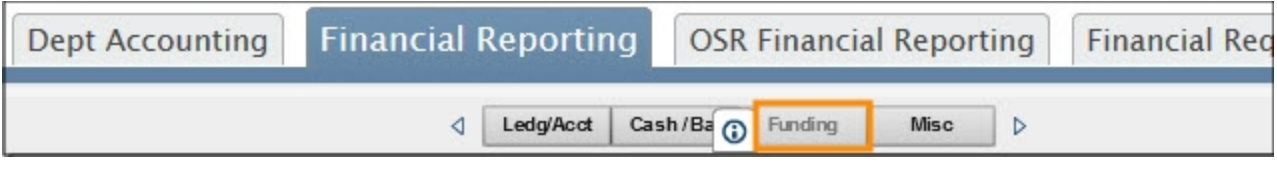

Click the link to open the report.

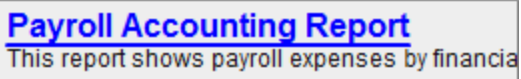

# <span id="page-1-0"></span>**Running Web Report Studio Reports**

#### **Reset to Default**

It is important to get in the habit of clicking the **Reset to Default** link at the top right corner of the report each time you run a Web Report Studio report. Otherwise, the report "remembers" the previous value you entered.

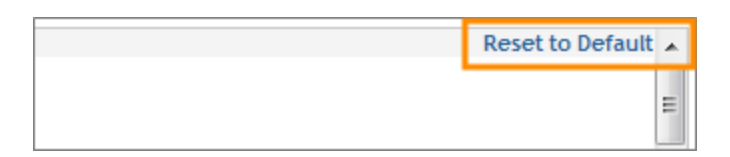

#### **Search Filters**

Most Web Report Studio reports have two or more filters. The home page of a report can typically only display two filters at a time.

Get in the habit of scrolling down to make sure you see all the available filters. You only need to complete the filters you want to run the report by.

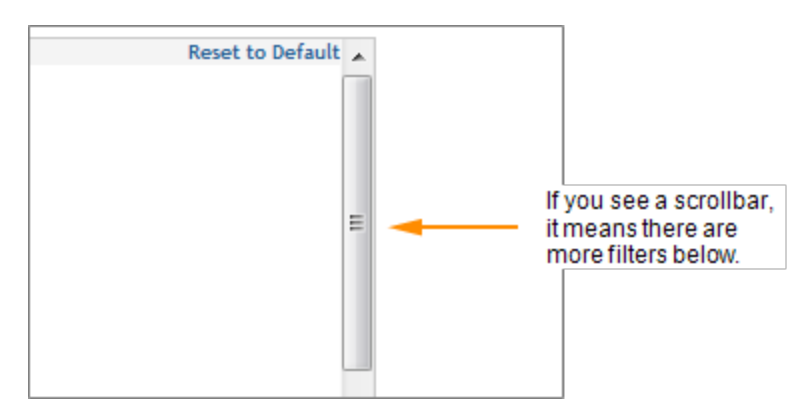

### **Search or Enter Values**

Below is an example of a typical Web Report Studio report filter. For each filter, you need to move the values you want to the **Selected** section. You have three options for searching for values: the magnifying glass, scroll arrows, and the freeform field.

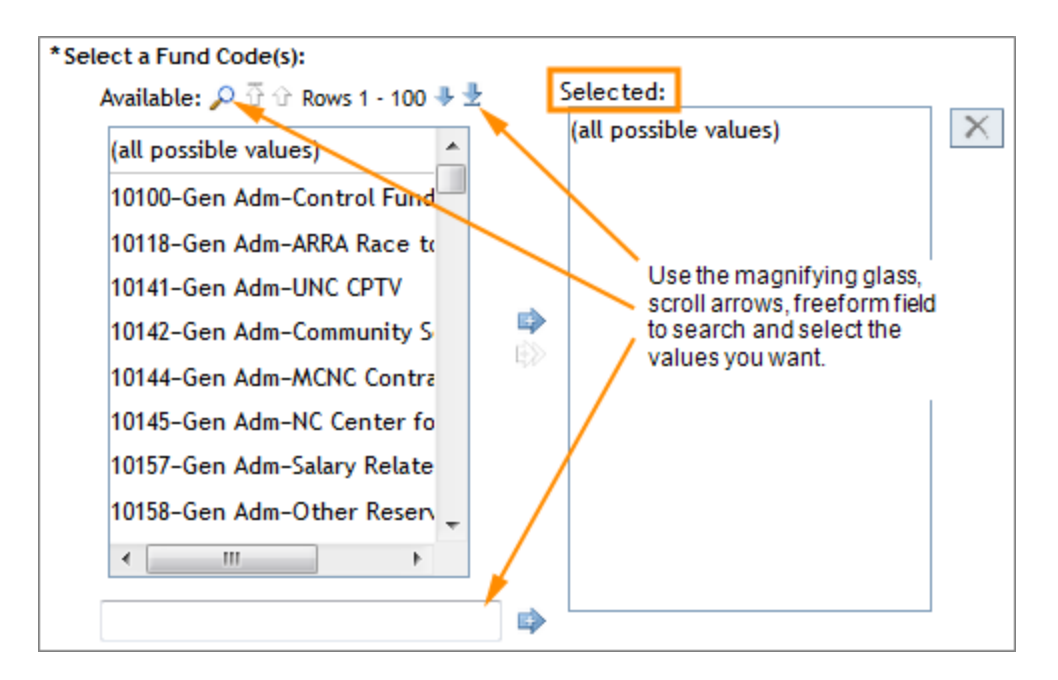

#### **Using the Magnifying Glass**

Follow these steps to use the magnifying glass to search and select values.

1. Click the magnifying glass.

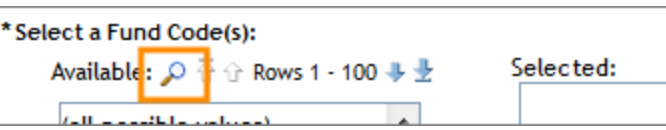

Results: The search window opens. There are two tabs at the top, Browse and Search. The default is the **Search** tab, which allows you to search by specific values. The **Browse** tab allows you to scroll through all the values.

2. Enter an alpha or numeric value in the search field.

**Note**: You can change the filter operand from *Contains* to *Exactly matches, Starts with*, *Ends with*, and *Matches pattern*.

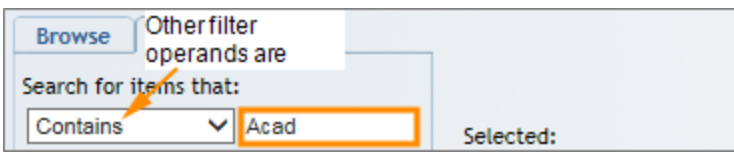

3. Click the **Search** button.

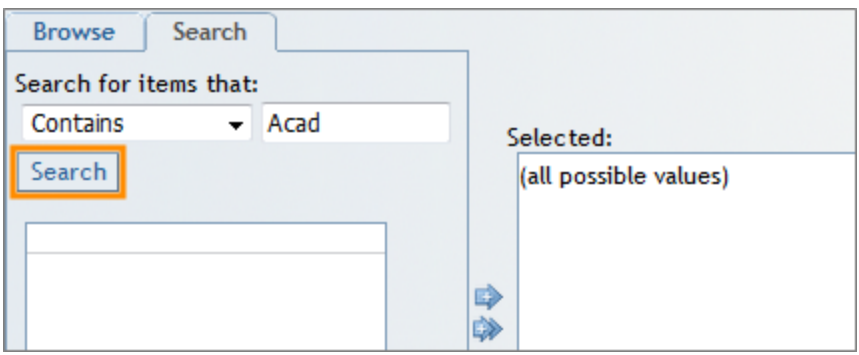

Result: The values appear in the white space below the Search button. This is the **Available** section. You need to move the values you want to the **Selected** section.

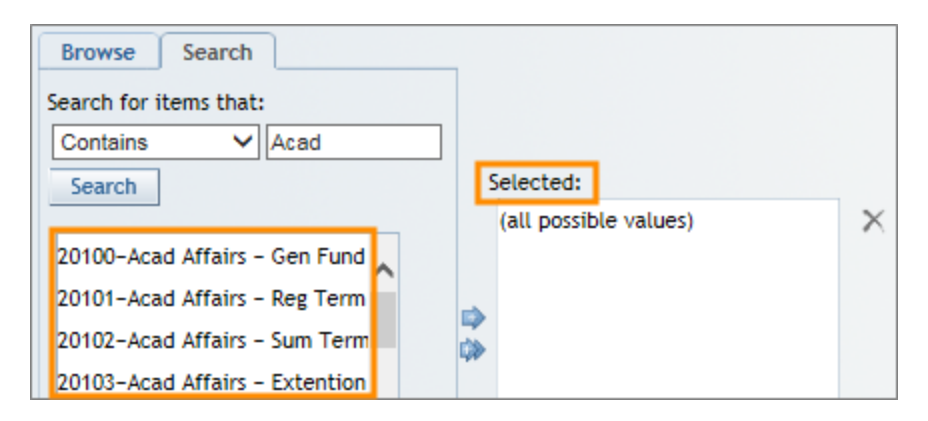

- 4. Use one of the options below to move the values you want to the **Selected** section.
	- <sup>l</sup> All possible values. Most of the time, "all possible values" appears by default in the Selected section. If this is the case, and you want to show all values, you don't need to do anything. Sometimes, however, "all possible values" only appears in the Available section, in which case you need to select it and click the single arrow to move it to the Selected section.
	- The double arrow. The double arrow is another way to select all values. It is enabled on filters with a smaller number of values. A filter either has the "all possible values" option or the double arrow option, but not both.
	- Selecting a single value. To select a single value, click the value and then click the arrow in the space between the Available and Selected sections.
	- <sup>l</sup> Selecting multiple values in a consecutive range. To select multiple values in a consecutive range, press and hold the **Shift** key, select the values you want, and click the single arrow.

<sup>l</sup> Selecting multiple values **not** in a consecutive range. To select multiple values **not** in a consecutive range, press and hold the **Ctrl** key, select the values you want, and click the single arrow.

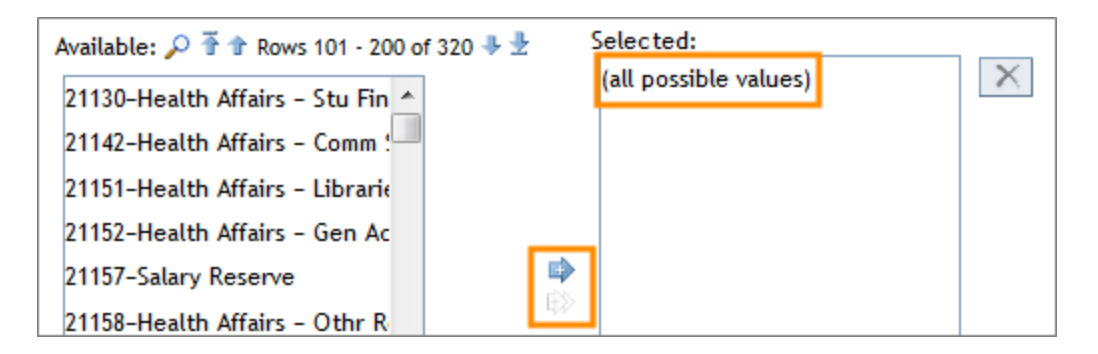

5. Once you have moved the values you want to the Selected section, click the **Select** button.

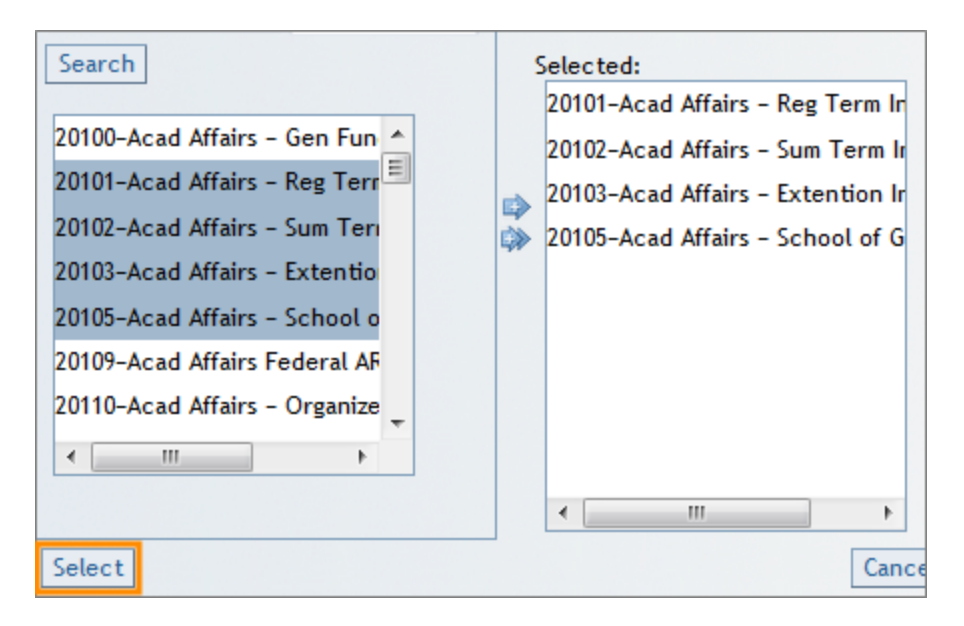

Result: The system displays the values in the filter.

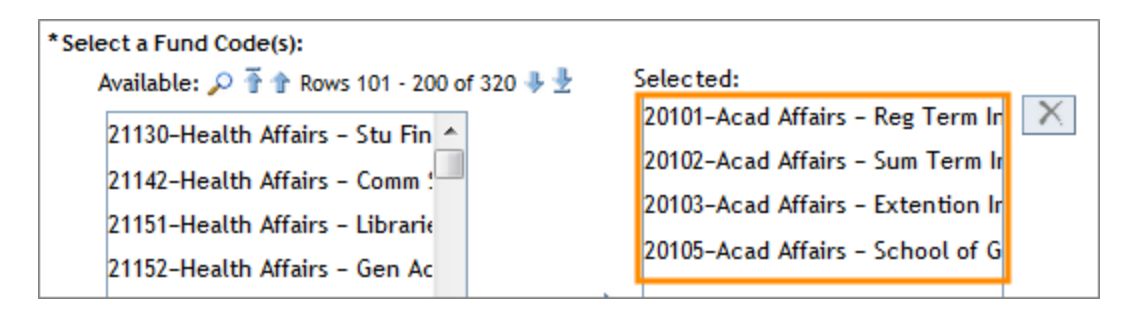

#### **Using the Scroll Arrows**

Search fields with many values have single and double arrows that allow you to scroll through the values quickly.

- The single arrows scroll up or down in increments of 100.
- The double arrows scroll to the first or last row.
- When you find a value you want, follow the guidelines from the Using the Magnifying Glass section to select and move the value to the **Selected** section.

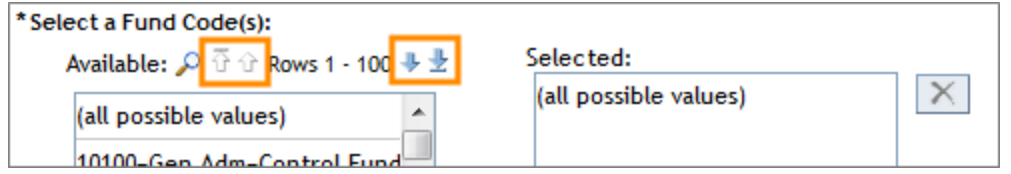

### **Using the Freeform Field**

- 1. To use the freeform field, enter the value you want in the field.
- 2. With the value selected, click the single arrow.

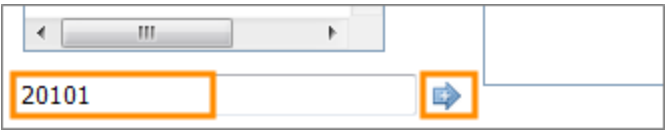

Result: The system displays the value in the **Selected** field.

**Caution!** The "all possible values" entry remains even after you select a value from the freeform field. You need to manually remove it by selecting it and clicking the **X** button.

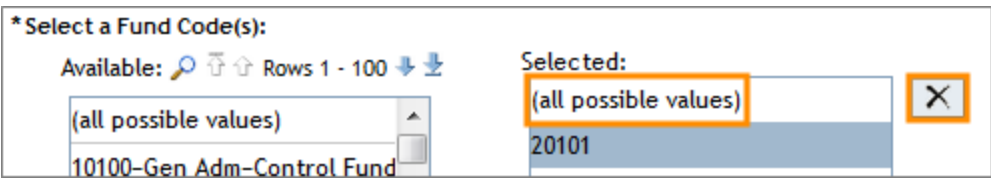

#### **Removing Values**

To remove a value from the Selected section, highlight the value and click the X icon.

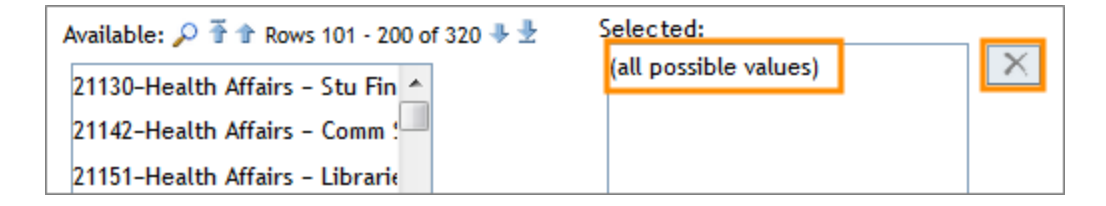

### **Viewing the Report**

When you have entered the report filters you want, click the **View Report** button.

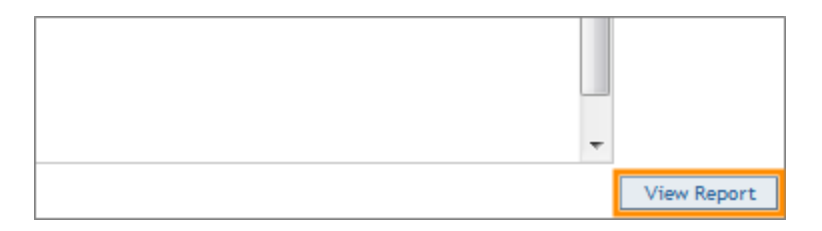

Results: The system displays the report.

# <span id="page-6-0"></span>**Working with the Report Output**

Below is an example of the output of a Web Report Studio report.

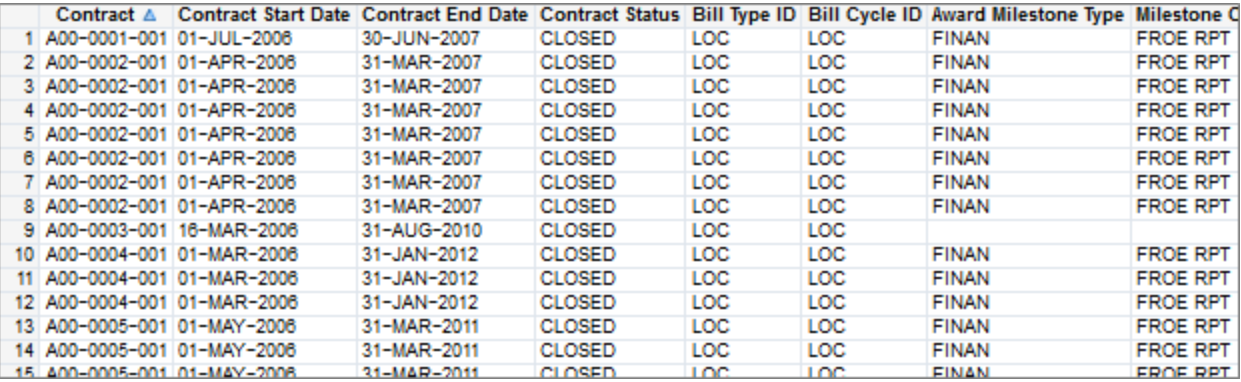

### **Column Headers**

Right click on any column header to display options for sorting, moving columns, and aligning the data.

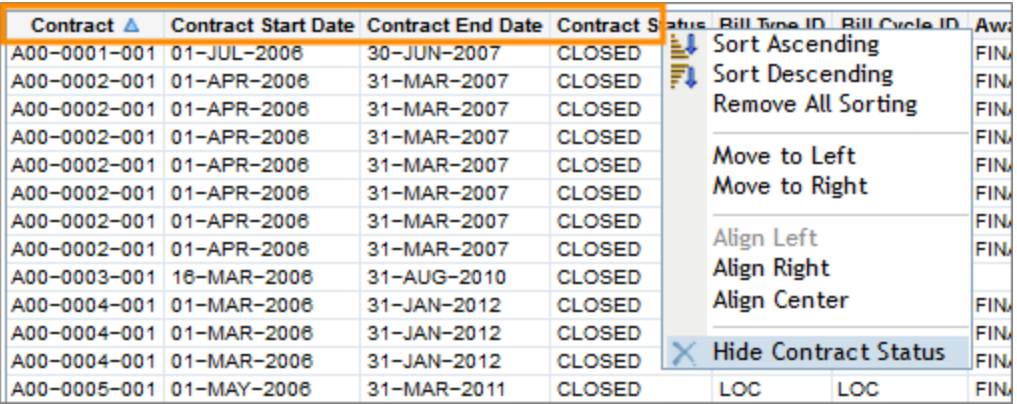

### **Edit Menu**

Right click in any cell of the report to open a menu with options for arranging and analyzing the data. The table below defines the options in the menu.

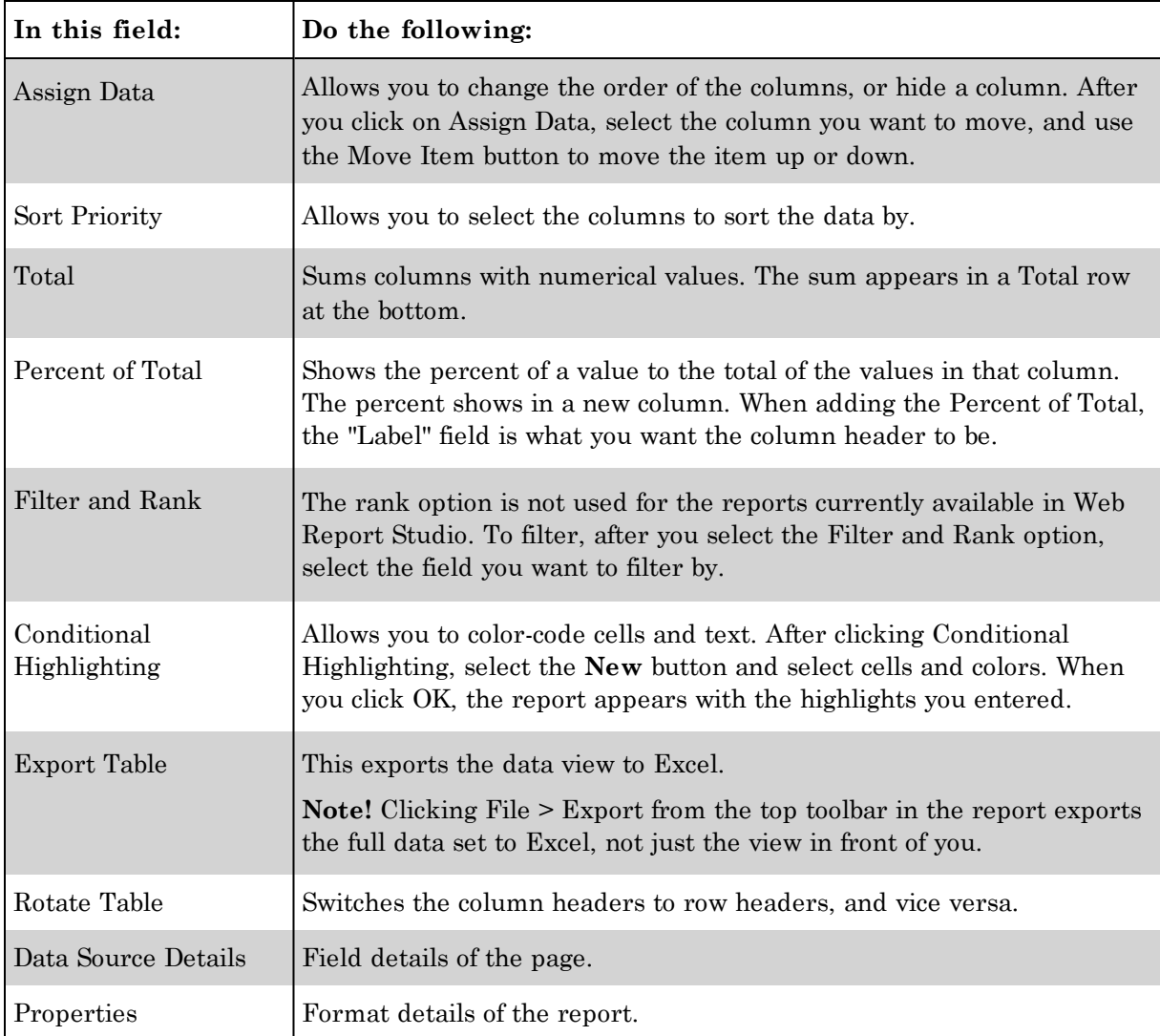

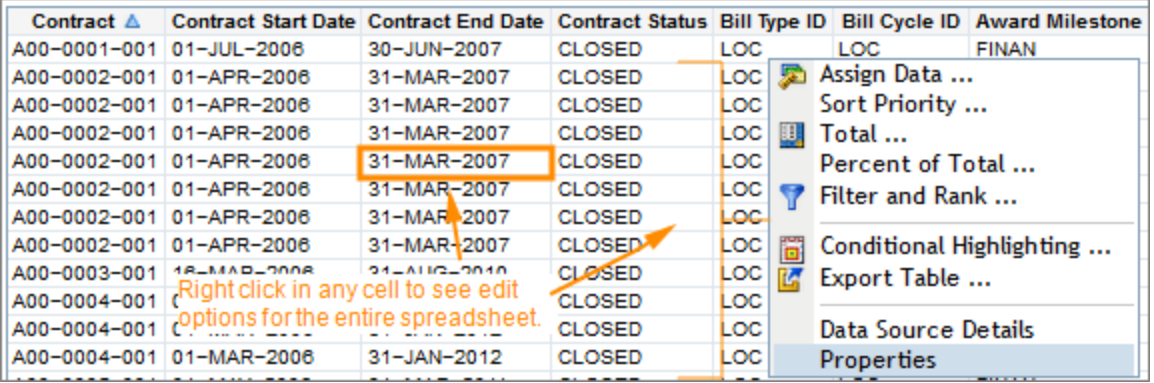

# <span id="page-8-0"></span>**Common Web Report Studio Commands**

The top left toolbar in Web Report Studio reports have common commands for working with the file. The table below defines these commands.

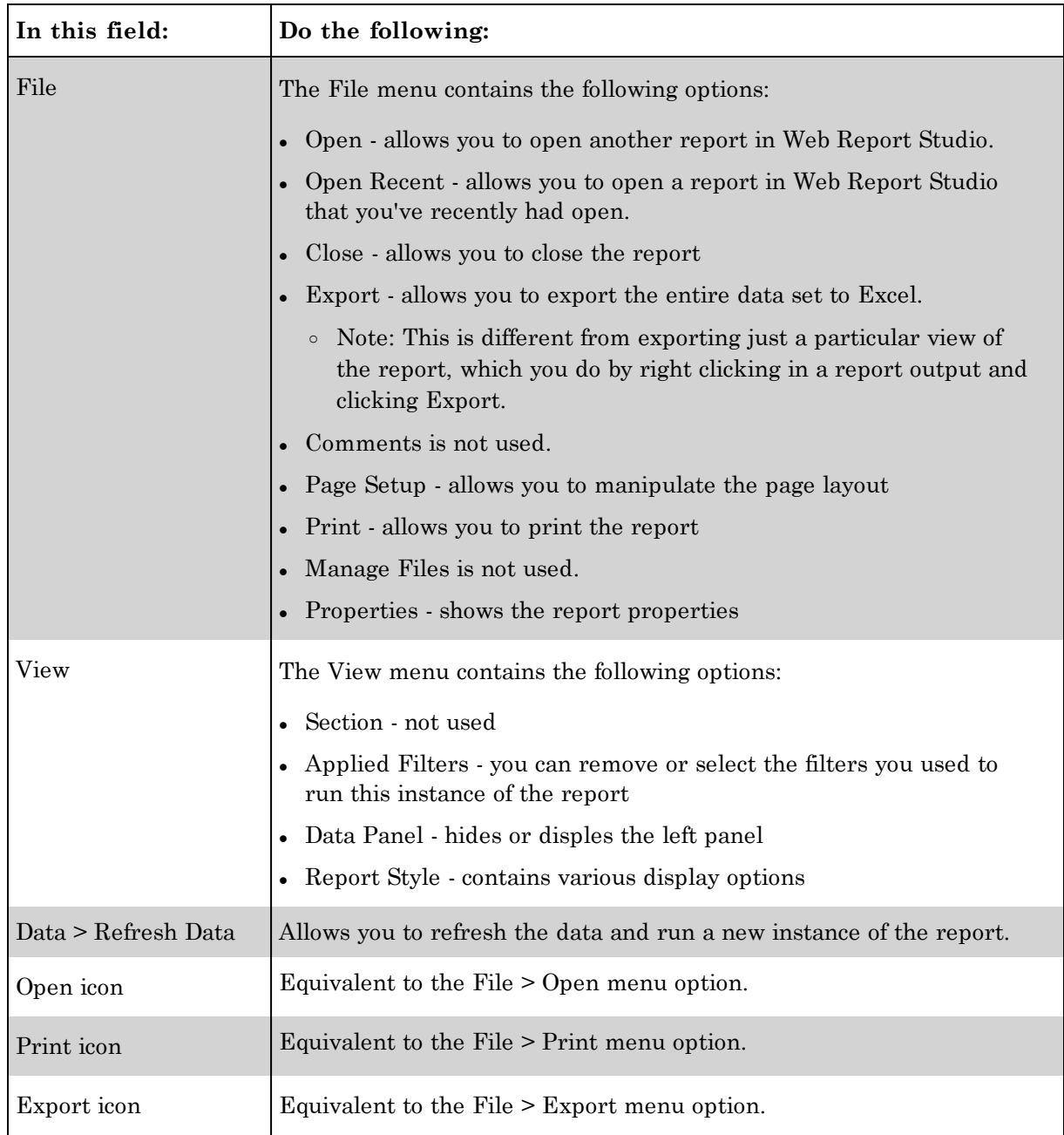

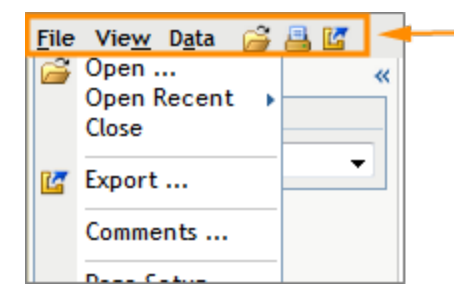

Use either the File menu or the icons to close, export, and print the file, or refresh the page.

### **Report Views**

In the top right corner, there is a ratio, such as 1/1. This indicates how many pre-formatted views are available for the report. It is equivalent to the number of options in the table of contents to select.

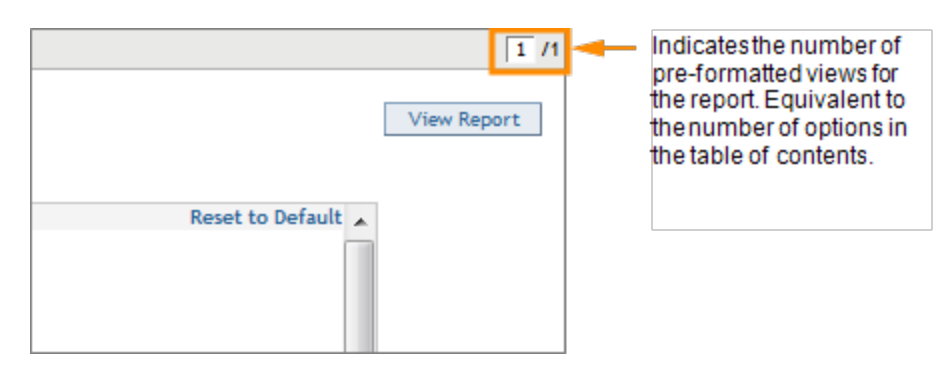